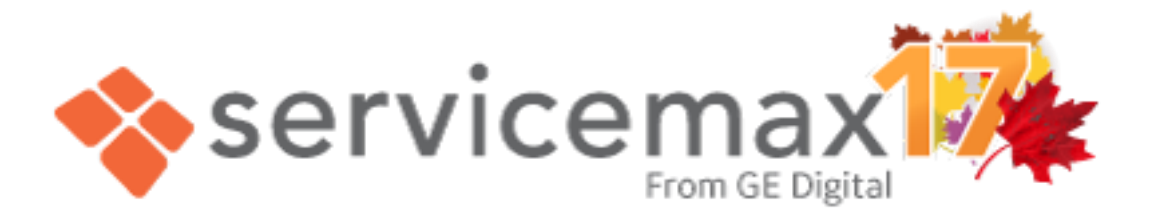

# ServiceMax Autumn '17 Release Notes October 2017

ServiceMax – From GE Digital

Copyright 2017 ServiceMax – From GE Digital. All Rights Reserved. Designated trademarks and brands are the property of their respective owners.

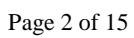

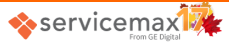

# <span id="page-2-0"></span>**About ServiceMax Release Notes**

This document provides a summary of new features, enhancements, and modifications in the Autumn'17 release of ServiceMax.

It includes

- Brief, high-level description of the products, features, and functionality
- Key setup information
- Best practices to ensure your continued success
- Reference to detailed help documentation as applicable

The release notes document also identifies all other changes and provides information about how those changes might affect your organization.

Some of the features are available only for customers with Enterprise ServiceMax license and/or priced separately. If you are unable to access any of the new features in your org / need more information, contact your ServiceMax Account Executive or ServiceMax Support.

#### <span id="page-2-1"></span>**Pre-release Features**

Any features described in this document as Pre-release are new, fully functional features. However, these features are not production-ready and may contain defects. Please report any such defects to ServiceMax Support.

For such features/applications, currently access is provided through a limited access program that requires agreement to specific terms and conditions. If you are interested in deploying the new capability, contact ServiceMax to request entry to the program.

#### <span id="page-2-2"></span>**Resources and Links**

The complete ServiceMax Suite documentation is available at [http://userd](http://userdocs.servicemax.com/)ocs.servicemax.com.

# <span id="page-2-3"></span>**ServiceMax Education**

ServiceMax provides training offerings in three areas to ensure your organization's success: Certification for application configuration and management, Tailored training solutions for increased adoption, and Understanding of the field service industry. To receive information about our education services, contact [traini](mailto:training@servicemax.com)ng@servicemax.com or visit our [Training](https://www.servicemax.com/services/education) page.

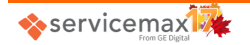

# <span id="page-3-0"></span>**Copyright and Trademarks**

All rights reserved. All content (texts, trademarks, illustrations, graphics, files, etc.) in this document of ServiceMax Inc., are protected by copyright and other protective laws. The contents of this document are to be used only in accordance with Internet regulations.

# <span id="page-3-1"></span>**Internet regulations**

Without the explicit written permission of ServiceMax, it is prohibited to integrate in whole, or in part, any of the protected contents published in this document into other programs or other web sites or to use them by any other means.

# <span id="page-3-2"></span>**Liability**

Any unreleased features referenced in this document, other press releases, or public statements are not currently available and may not be delivered on time or at all. Customers who purchase our services should make their purchase decisions based upon features that are currently available.

ServiceMax makes every effort to ensure the accuracy of the information contained within this documentation, but assumes no responsibility or liability for any errors or inaccuracies that may appear. If you do find any errors or inaccuracies, please send your feedback to [docfeedback@servicemax.com.](mailto:docfeedback@servicemax.com?subject=Feedback%20on%20ServiceMax%20Data%20Model%20(Winter%20)

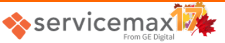

# Contents

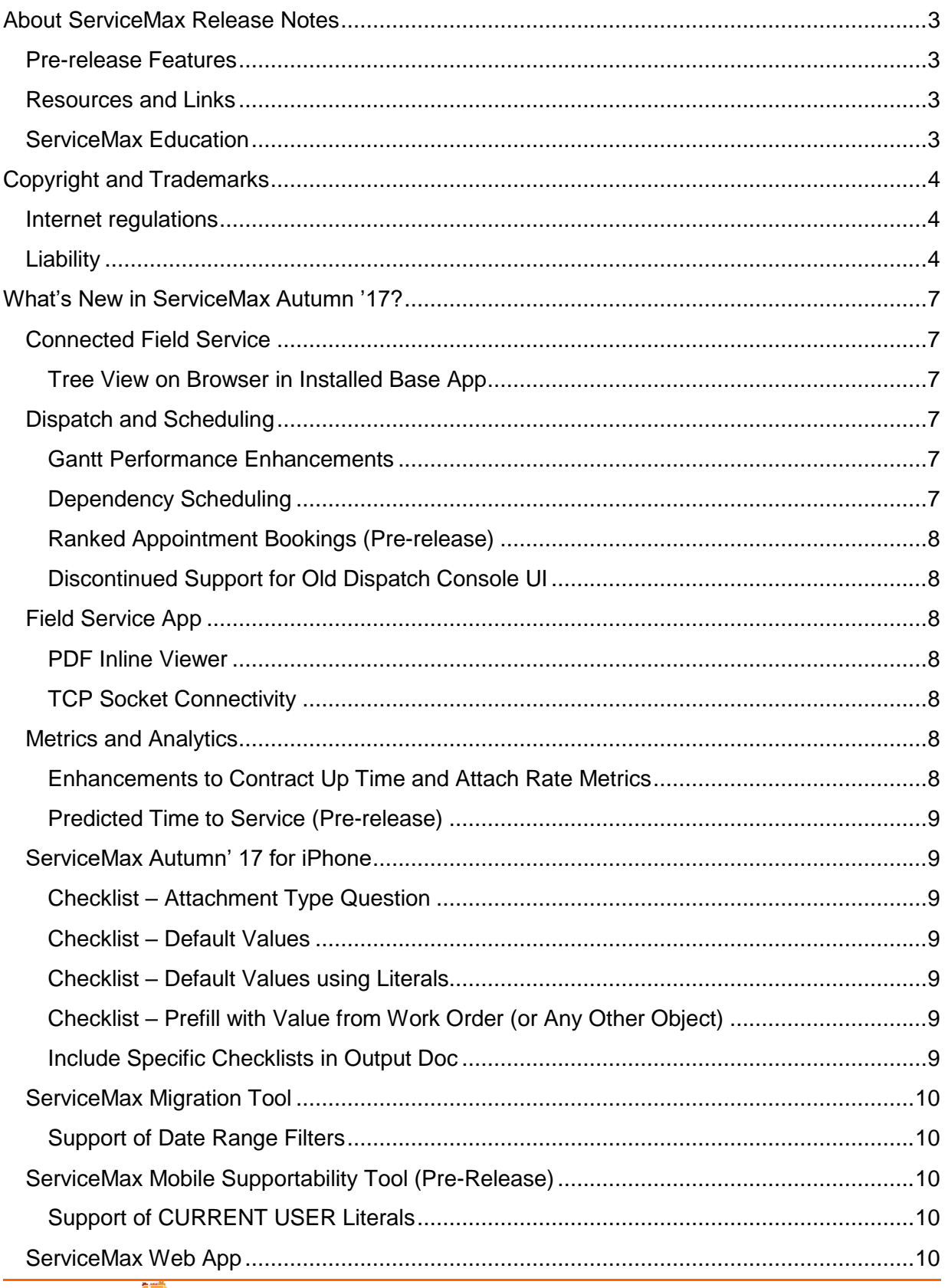

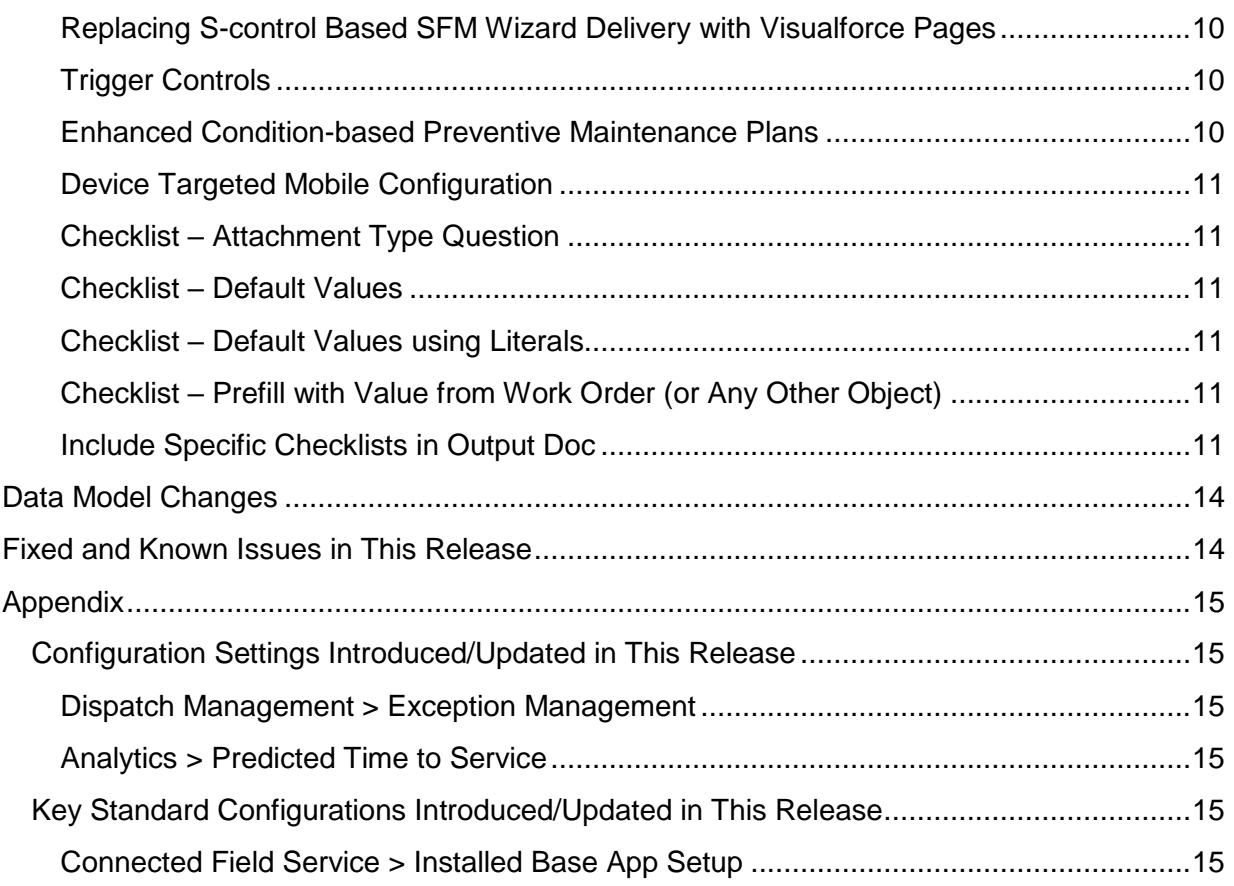

# <span id="page-6-0"></span>**What's New in ServiceMax Autumn '17?**

The Autumn '17 release of ServiceMax includes new features, improves usability, and resolves previous issues. The features included in this release enrich the ServiceMax experience for administrators and technicians, and also enable them to provide better service to their customers. This release includes new features that further enhance the dispatch and scheduling capabilities, connected maintenance, service operations, and analytics capabilities of ServiceMax.

The following is a snapshot of new features and enhancements in this release:

#### <span id="page-6-1"></span>**Connected Field Service**

#### <span id="page-6-2"></span>**Tree View on Browser in Installed Base App**

You can configure and view the multi-tiered hierarchical representation of an Installed Product for an account or a location on the browser. For more information, see Installed Base Tree [View on Browser.](https://userdocs.servicemax.com/ServiceMaxHelp/Autumn17/en_us/svmxhlp.htm#InstalledBaseApp/InstalledProductTreeViewOnBrowser.htm)

# <span id="page-6-3"></span>**Dispatch and Scheduling**

#### <span id="page-6-4"></span>**Gantt Performance Enhancements**

When Dispatch Console is launched, events are loaded only for the service teams and territories that are expanded, along with the associated technicians for the specified calendar duration. The events are not loaded for collapsed service teams / territories. Also, when events are refreshed manually / automatically, events are fetched only for technicians in the expanded service teams / territories. This helps in overall improvement of on-launch performance. This improvement is especially higher if the default view loads a high volume of work orders and there are a large number of technicians and events in the default calendar date range.

For more information, see **Loading of Events**.

#### <span id="page-6-5"></span>**Dependency Scheduling**

Dependency scheduling enables you to schedule two or more work orders that are dependent on each other in one or more ways. When two or more work orders are connected to each other in some way, scheduling of those work orders needs to take that factor into consideration. Dependency scheduling allows you to achieve this. It enables you to create objects called dependency groups in which you can define the dependency between two or more work orders.

In Schedule Optimization, the optimizer honors the dependency groups and schedules the work orders accordingly.

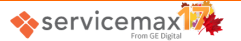

Dispatch Console validates the work order dependency during scheduling of a work order, and displays appropriate error messages when the scheduling does not respect the constraints defined in the dependency.

For more information, see [Dependency Scheduling](https://userdocs.servicemax.com/ServiceMaxHelp/Autumn17/en_us/svmxhlp.htm#OptiMax/SettingupOptimax.htm) and [Work Order Dependency.](https://userdocs.servicemax.com/ServiceMaxHelp/Autumn17/en_us/svmxhlp.htm#DispatchConsole/HowToManageEvents.htm)

#### <span id="page-7-0"></span>**Ranked Appointment Bookings [\(Pre-release\)](#page-2-1)**

Dispatchers can now utilize the efficiency of the optimizer even when there is a fixed, customer-specified time window in the work order. With this feature, dispatchers can negotiate a fixed arrival window with their customers, and know that the schedule optimization engine will honor it.

This ability is available both in Schedule Optimization and Dispatch Console. For more information, see [Ranked Appointment Bookings.](https://userdocs.servicemax.com/ServiceMaxHelp/Autumn17/en_us/svmxhlp.htm#OptiMax/SettingupOptimax.htm)

#### <span id="page-7-1"></span>**Discontinued Support for Old Dispatch Console UI**

Support of old Dispatch Console UI has been discontinued from this release. The related group configuration setting SET069 (Switch to new Dispatch Console UI, module Dispatch Management, submodule Dispatch Console Flex) is not available now to switch to old Dispatch Console UI. By default, Dispatch Console will be launched with the new UI.

# <span id="page-7-2"></span>**Field Service App**

#### <span id="page-7-3"></span>**PDF Inline Viewer**

Tap any PDF file attachment to open it within the Field Service App. The technician can zoom in and zoom out the PDF document for better readability. For more information, see Viewing [Attachments.](https://userdocs.servicemax.com/ServiceMaxHelp/Autumn17/en_us/svmxhlp.htm#FSA/FSAAttachments.htm)

#### <span id="page-7-4"></span>**TCP Socket Connectivity**

TCP socket connectivity enables Field Service App to communicate through TCP protocol to integrate with devices and services that requires TCP socket connectivity. For more information, see [Key Features Offered by the Field Service App.](https://userdocs.servicemax.com/ServiceMaxHelp/Autumn17/en_us/svmxhlp.htm#FSA/FSAOverview.htm)

# <span id="page-7-5"></span>**Metrics and Analytics**

# <span id="page-7-6"></span>**Enhancements to Contract Up Time and Attach Rate Metrics**

A new criterion has been added to qualify the records for Attach Rate and Contract Up Time metric calculation. You can now select an expression to qualify the Covered Products for metrics calculation. With the inclusion of Covered Products as a criterion, you can filter covered products that have active coverage or filter out cancelled covered products.

For more information, see [Service Performance Metrics.](https://userdocs.servicemax.com/ServiceMaxHelp/Autumn17/en_us/svmxhlp.htm#SPM/SPMOverview.htm)

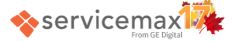

#### <span id="page-8-0"></span>**Predicted Time to Service [\(Pre-release\)](#page-2-1)**

Service Analytics enables you to make better scheduling decisions, providing you with the insight of predicting how long a technician will take to complete a specific fix. Service Analytics analyzes your historical data using advanced machine learning techniques, and comes up with accurate Predicted Time to Service duration in real time.

For more information about Predicted Time to Service feature, see [Service Analytics](https://userdocs.servicemax.com/ServiceMaxHelp/Autumn17/en_us/Content/ServiceMaxServiceAnalytics.pdf) Guide.

# <span id="page-8-1"></span>**ServiceMax Autumn' 17 for iPhone**

#### <span id="page-8-2"></span>**Checklist – Attachment Type Question**

Attachment Type Question allows you to attach either images or videos. You can also add description for the attachment. The attachment question type can be added only from the form designer. For more information, see [Adding Attachment Question Type.](https://userdocs.servicemax.com/ServiceMaxHelp/Autumn17/en_us/svmxhlp.htm#iPhoneApp/Checklists.htm)

#### <span id="page-8-3"></span>**Checklist – Default Values**

Administrator can specify a static default response to a question while creating a question for a checklist process, so that the technicians do not have to populate the response. For more information, see **Setting Default Values**.

#### <span id="page-8-4"></span>**Checklist – Default Values using Literals**

Administrator can configure literals such as Yesterday, Today, Tomorrow, and Now as default responses to only checklist questions of type Date and Date Time. For more information, see [Setting Default Values -](https://userdocs.servicemax.com/ServiceMaxHelp/Autumn17/en_us/svmxhlp.htm#iPhoneApp/Checklists.htm) Literals.

#### <span id="page-8-5"></span>**Checklist – Prefill with Value from Work Order (or Any Other Object)**

Administrator can configure a dynamic response to a checklist question of type Date, Datetime, Picklist, Radio Button, Number, and Text mapped from the field of an associated record. For more information, see Setting Default Values - [Pre-fill with Value from Work Order.](https://userdocs.servicemax.com/ServiceMaxHelp/Autumn17/en_us/svmxhlp.htm#iPhoneApp/Checklists.htm)

#### <span id="page-8-6"></span>**Include Specific Checklists in Output Doc**

Administrator can include specific checklist to generate Smart Docs Report. They can choose which version of the completed checklist to be included in the Smart Docs Report. For more information, see [Include Specific Checklist for Smart Docs Report.](https://userdocs.servicemax.com/ServiceMaxHelp/Autumn17/en_us/svmxhlp.htm#iPhoneApp/Checklists.htm)

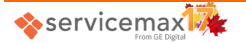

# <span id="page-9-0"></span>**ServiceMax Migration Tool**

#### <span id="page-9-1"></span>**Support of Date Range Filters**

Migration Tool has been enhanced to support date range filters, which allows ServiceMax Administrator to migrate ServiceMax components that were created or modified in the Source Org within the defined date range.

For more information about Date Range Filters, see [Migration Tool Help.](http://userdocs.servicemax.com/ServiceMaxHelp/Autumn17/en_us/svmxhlp.htm#MigrationTool.htm)

# <span id="page-9-2"></span>**ServiceMax Mobile Supportability Tool [\(Pre-Release\)](#page-2-1)**

#### <span id="page-9-3"></span>**Support of CURRENT USER Literals**

Mobile Supportability Tool has now been enhanced to support literals SVMX.CURRENTUSERID15 and SVMX.CURRENTUSERID in download criteria. For more information about CURRENT USER Literals, see [Mobile Supportability Tool Help.](http://userdocs.servicemax.com/ServiceMaxHelp/Autumn17/en_us/Content/ServiceMaxMobileSupportabilityTool.pdf)

# <span id="page-9-4"></span>**ServiceMax Web App**

#### <span id="page-9-5"></span>**Replacing S-control Based SFM Wizard Delivery with Visualforce Pages**

ServiceMax has deprecated S-control based SFM Delivery support from Summer '17 release onwards. You need to use Visualforce based SFM Wizard Delivery in the place of S-control based delivery. When you run the configurator, the option "Swap SFM Wizard S-Controls with VF Pages" is automatically selected. You cannot edit this option. After you run the configurator, the S-control is replaced with the Visualforce page for the standard objects only and not for custom objects.

For more information about S-control based SFM Wizard delivery, see [SFM Wizards.](https://userdocs.servicemax.com/ServiceMaxHelp/Autumn17/en_us/svmxhlp.htm#CNF19.htm)

#### <span id="page-9-6"></span>**Trigger Controls**

You can use the Trigger Setting page to turn on/off the execution of the triggers that are part of the ServiceMax managed package. It is an org wide setting. Currently, only managed triggers for the Case object are supported on this page.

For more information about the Trigger Controls option, see [ServiceMax Triggers.](https://userdocs.servicemax.com/ServiceMaxHelp/Autumn17/en_us/svmxhlp.htm#ConfigArchitecture/Triggers.htm)

#### <span id="page-9-7"></span>**Enhanced Condition-based Preventive Maintenance Plans**

In ServiceMax Summer'17, Preventive Maintenance (PM) Plans feature was enhanced to execute when specific defined conditions are met. These conditions could be defined using Installed Base attribute values. Such a PM plan also considered both the predefined schedule and actual delivery of previously planned work using dynamically adjusted schedules.

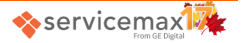

Condition based Preventive Maintenance (PM) Plans feature is now further enhanced to support additional operators such as "Equal", "Greater Than", and "Less Than" in the conditions.

For more information, see [Enhanced Condition-based Preventive Maintenance Plans.](#page-11-0)

#### <span id="page-10-0"></span>**Device Targeted Mobile Configuration**

The device targeted configuration is the second level filter, which is introduced to support data synchronization based on the device the client app is running on. With this option, administrators can define device specific mobile configuration and dataset definition. For more information, see [Device Targeted Configuration.](https://userdocs.servicemax.com/ServiceMaxHelp/Autumn17/en_us/svmxhlp.htm#MobileApps/MobileConfiguration.htm)

#### <span id="page-10-1"></span>**Checklist – Attachment Type Question**

Attachment Type Question allows you to attach either documents, images, or videos. You can also add description for the attachment. The attachment question type can be added only from the form designer. For more information, see [Adding Attachment Question Type.](https://userdocs.servicemax.com/ServiceMaxHelp/Autumn17/en_us/svmxhlp.htm#Checklists/CreatingChecklists.htm)

#### <span id="page-10-2"></span>**Checklist – Default Values**

Admins can specify a static default response to a question while creating a question for a checklist process, so that the technicians do not have to populate the response. For more information, see [Setting Default Values.](https://userdocs.servicemax.com/ServiceMaxHelp/Autumn17/en_us/svmxhlp.htm#Checklists/CreatingChecklists.htm)

#### <span id="page-10-3"></span>**Checklist – Default Values using Literals**

Admins can configure literals like Yesterday, Today, Tomorrow, and Now, as default responses to only checklist questions of type Date and Date Time. For more information, see [Setting Default Values -](https://userdocs.servicemax.com/ServiceMaxHelp/Autumn17/en_us/svmxhlp.htm#Checklists/CreatingChecklists.htm) Literals.

# <span id="page-10-4"></span>**Checklist – Prefill with Value from Work Order (or Any Other Object)**

Admins can configure a dynamic response to a checklist question of type Date, Datetime, Picklist, Radio Button, Number, and Text mapped from the field of an associated record. For more information, see Setting Default Values - [Pre-fill with Value from Work Order.](https://userdocs.servicemax.com/ServiceMaxHelp/Autumn17/en_us/svmxhlp.htm#Checklists/CreatingChecklists.htm)

# <span id="page-10-5"></span>**Include Specific Checklists in Output Doc**

Administrator can include specific checklist to generate Smart Docs Report. They can choose which version of the completed checklist to be included in the Smart Docs Report. For more information, see [Include Specific Checklist for Smart Docs Report.](https://userdocs.servicemax.com/ServiceMaxHelp/Autumn17/en_us/svmxhlp.htm#Checklists/ChecklistReports.htm)

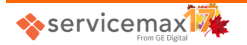

# <span id="page-11-0"></span>Enhanced Condition-based Preventive Maintenance Plans

In ServiceMax Summer'17, Preventive Maintenance (PM) Plans feature was enhanced to execute when specific defined conditions are met. These conditions could be defined using Installed Base attribute values. Such a PM plan also considered both the predefined schedule and actual delivery of previously planned work using dynamically adjusted schedules.

In Autumn'17, this functionality is further enhanced to support additional operators such as Equal, Greater Than, and Less Than in the conditions.

Consider a use case where an equipment needs to be serviced proactively every time the **Status** field is set to Fail. To achieve this, you can now define a PM plan Template or Plan with conditions using the **Status** attribute of the equipment (Installed Base) and define a condition appropriately.

See also:

Configuration:

- [Condition-based PM Plan Template](#page-11-1)
- [Condition Based PM Plan](#page-12-0)
- [Condition Based PM Process](#page-12-1)

# **Configuration**

# <span id="page-11-1"></span>Condition-based PM Plan Template

To create conditions using the new operators, select the "**Condition Type**" as "**Criteria / Comparison Based**" in the Condition based PM plan template page that was built in Summer'17 release.

In the condition grid, add rows to build the conditions using the attributes and operators. The attribute list is now enhanced to show Text type fields that can be used in the conditions. If there are multiple conditions, use the **Advanced Expression** to define the advanced conditions using the sequence number. Example:(1 OR 2) AND 3.

You can add up to five rows in the Condition Rule grid. After you have defined the conditions, you can also click the "Build sample schedule" link to generate sample schedules based on the conditions defined.

You can also edit this PM Plan template by configuring the standard custom action "Edit Condition Based PM Plan Template" in a wizard.

**Note:** Set the "Condition Type" as "Usage / Frequency Based" to be able to define conditions using operators "Every" and "Every Decrement". For the Condition Based PM Plan templates created after Summer'17 release, the Condition Type will be automatically set to this value.

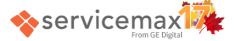

#### <span id="page-12-0"></span>Condition Based PM Plan

The "Condition Based PM Plan" can now be created with the additional operators  $Equals$ , Less Than, and Greater Than. To achieve this, in the Condition Based Preventive Maintenance Plan screen, choose a Template whose Condition Type is **Criteria / Comparison Based**. When this is done, the "Condition Type" on the PM plan is also set as "Criteria / Comparison Based" automatically.

Based on the source of the PM Plan (Installed Base / Service Maintenance contract / Location / Account) and the PM Template chosen, coverages and other information is brought over to the PM Plan as before.

After the PM Plan is setup, you can review the conditions on every coverage by opening the coverage record. The conditions on the coverage records are copied over from the PM Plan Template chosen in the PM Plan. If required, this can be changed and schedules can be regenerated.

#### <span id="page-12-1"></span>Condition Based PM Process

To execute the enhanced Condition Based PM Plan, the PM Process screen is now enhanced with additional configurations that will determine whether a new PM Work order must be created when the existing Work Order is open.

In the PM Process of type "Condition Based Preventive Maintenance", the following are the new configurations:

- **1. Do not create new work order if existing work order is open:** Set this checkbox to True if you want the PM process to skip creating a new PM Work Order every time when the existing PM Work Order is Open.
- **2. Do not create new work order if existing work order was created within 'n' days and is open:** This option is available only when (1) is unchecked. You can specify the number of days the PM process must wait before creating a new PM Work Order even when the existing PM Work Order is open.

**Note:** Schedule adjustments are not applicable for these types of Preventive Maintenance plans.

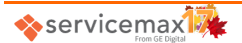

# <span id="page-13-0"></span>**Data Model Changes**

The following table lists the custom fields introduced in data objects in the Autumn '17 release:

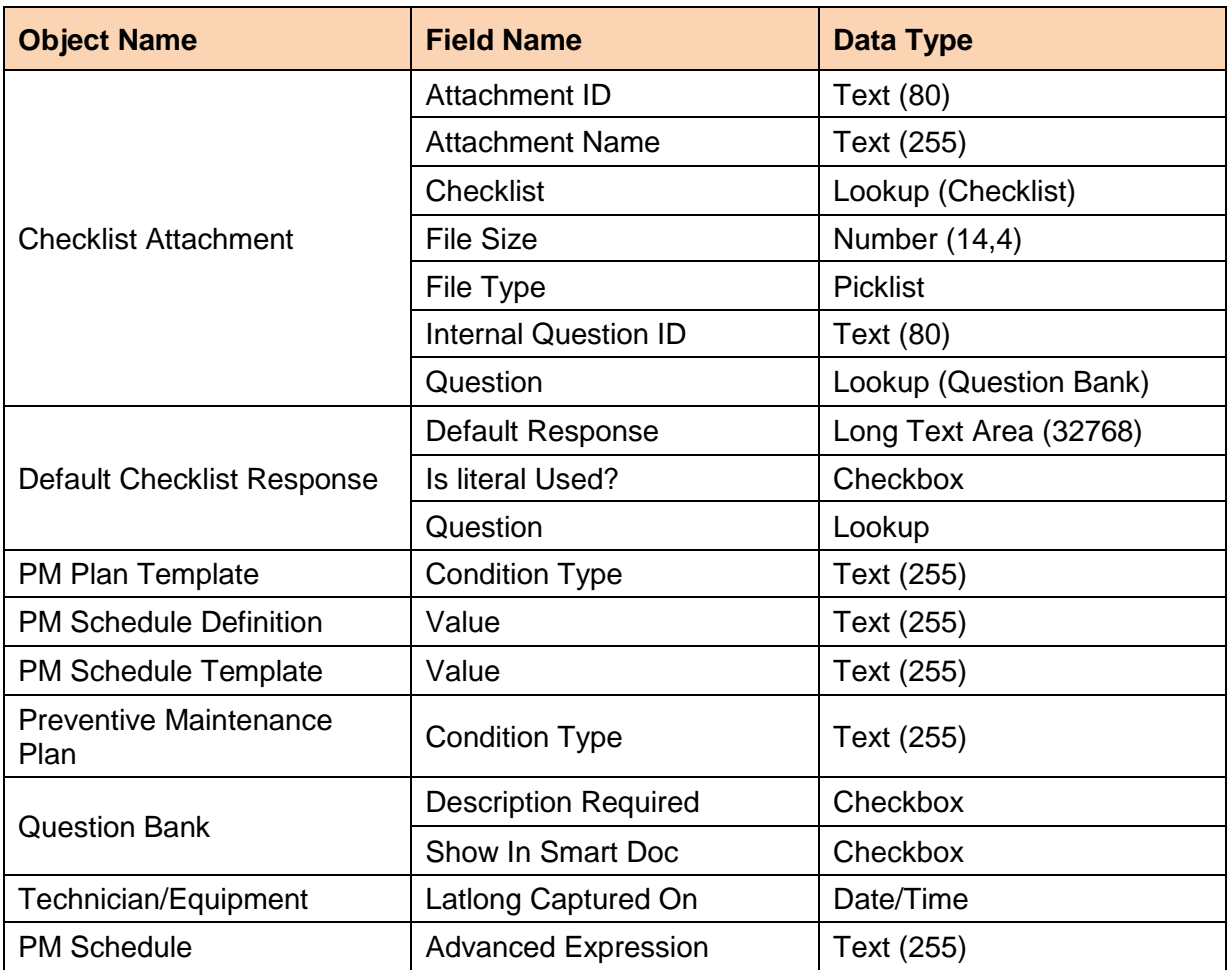

# <span id="page-13-1"></span>**Fixed and Known Issues in This Release**

For information about fixed and known issues/limitations in this release, see the Autumn '17 **[Issues List](http://release.servicemax.com/Autumn17/IssueList.pdf) document.** 

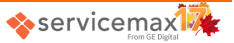

# <span id="page-14-0"></span>**Appendix**

# <span id="page-14-1"></span>**Configuration Settings Introduced/Updated in This Release**

# <span id="page-14-2"></span>Dispatch Management > Exception Management

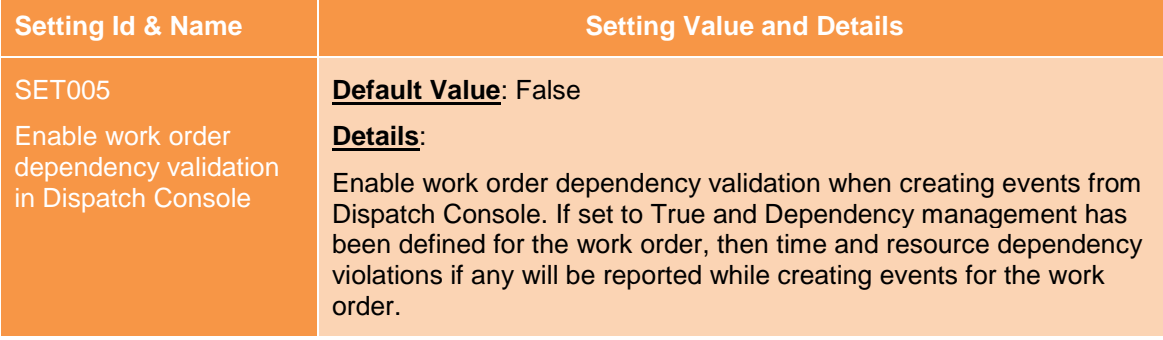

# <span id="page-14-3"></span>Analytics > Predicted Time to Service

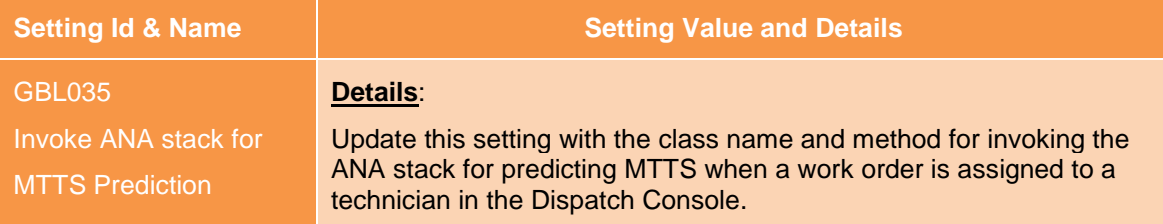

# <span id="page-14-4"></span>**Key Standard Configurations Introduced/Updated in This Release**

# <span id="page-14-5"></span>Connected Field Service > Installed Base App Setup

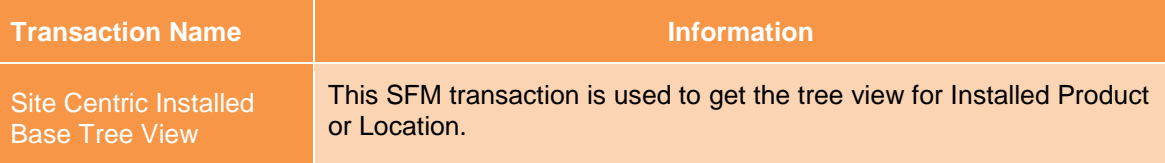

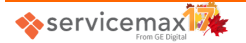